# **EJERCICIOS PAINT**

- 1. Utilizar un **papel** con un **tamaño** que ocupe toda o casi toda la ventana de Paint. Si no estas seguro de si lo tienes así o no sabes como cambiarlo pregunta al profesor.
- 2. Si cometes algún error, inmediatamente después pulsa en el **menú edición** y selecciona la opción **deshacer**.
- 3. Si prefieres comenzar el dibujo de nuevo, pulsa en el **menú imagen** y luego en la opción **borrar imagen**.

## **DIBUJO 1**

- 1. Selecciona la herramienta lápiz.
- 2. Selecciona como color el negro (en caso de que no este seleccionado ya)
- 3. Dibuja un árbol como el siguiente.
- 4. Selecciona la herramienta pincel.
- 5. Selecciona el color verde.
- 6. Pinta la zona superior del árbol.
- 7. Selecciona el color marrón.
- 8. Pinta el tronco del árbol.
- 9. Selecciona la herramienta borrador.
- 10. Repasa los bordes del árbol.
- 11. Ya hemos terminado el dibujo, ahora **guárdalo en tu carpeta** con el nombre *árbol*.

#### **DIBUJO 2**

- 1. Selecciona la herramienta línea.
- 2. Selecciona el color que más te guste.
- 3. Formando líneas, escribe tu nombre. Ejemplo:
- 4. Selecciona la herramienta borrador.
- 5. Repasa las letras para mejorar el texto.

#### Ya hemos terminado el dibujo, ahora **guárdalo en tu carpeta** con el nombre *mi nombre con líneas*. **DIBUJO 3**

- 1. Selecciona la herramienta Aerógrafo.
- 2. Selecciona el color que más te guste.
- 3. Escribe tu nombre tal y como he hecho yo.
- 4. Selecciona la herramienta borrador.
- 5. Repasa las letras para mejorar el texto.
- 6. Ya hemos terminado el dibujo, ahora **guárdalo**
- **en tu carpeta** con el nombre *mi nombre con aerógrafo*. **DIBUJO 4**
- 1. Selecciona la herramienta **elipse**.
- 2. Selecciona el color **negro**.
- 3. Dibuja un círculo.
- 4. Selecciona la herramienta **rectángulo**.
- 5. Dibuja un cuadrado sobre el círculo de modo que quede como el de la figura de la derecha.
- 6. Selecciona la herramienta **Relleno de color**.
- 7. Selecciona el color **amarillo**.
- 8. Pulsa con el ratón en el centro del círculo.
- 9. Selecciona el color **verde**.
- 10. Pulsa con el ratón dentro de las zonas comprendidas entre los lados del rectángulo y el círculo.
- 11. Selecciona el color **azul**.
- 12. Pulsa con el ratón en el centro del triangulo formado entre la esquina del rectángulo y el circulo.

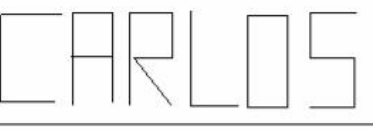

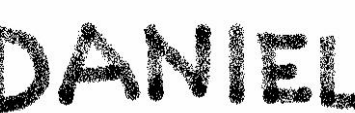

13. Ya hemos terminado el dibujo, ahora **guárdalo en tu carpeta** con el nombre *formas y rellenos*.

### **DIBUJO 5**

1. Utiliza todas las herramientas que sean necesarias para realizar los escudos de los siguientes equipos de futbol:

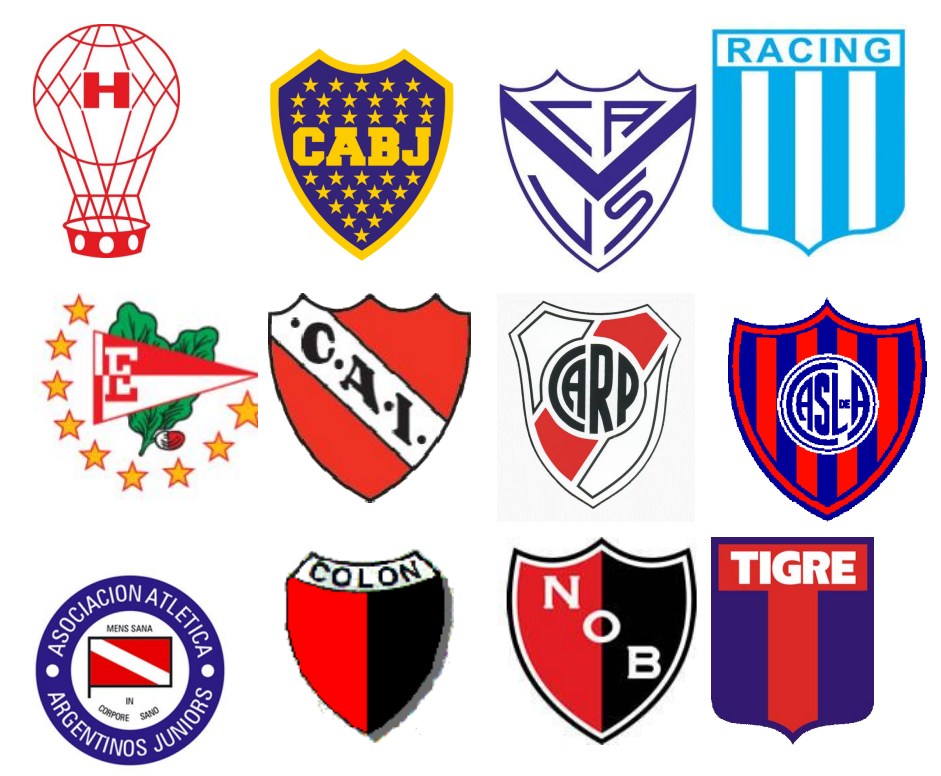

2. Guarda en tu carpeta el archivo de dibujo con el nombre *escudos.*

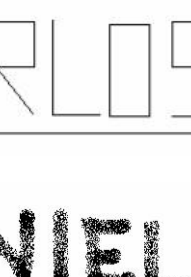